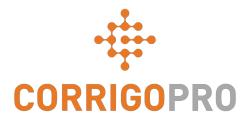

## **Getting Connected**

Registering and Setting Up Your Corrigo Pro Account

## During this tutorial we will cover...

- Registering your CorrigoPro account: Slide 3 6
- Verifying your email address: Slide 7
- Log into your account: Slide 8
- Adding your company profile Slide: 9 10
- Selecting service area Smart Zones Slide: 11 13
- CorrigoPro Confirmation and Completion Slide 14
- Name and mobile number confirmation: Slide 15
- Invite your Cru: Slide 16
- Settings Slides: 17 20

### **Your Invitation to Register**

You will receive an invitation email to register your company in CorrigoPro, from <a href="mailto:connect@corrigo.com">connect@corrigo.com</a>

Click on the "REGISTER NOW" link to begin the registration process

#### Welcome to CorrigoPro!

Service Provider,

Your Customer has joined the CorrigoPro Network and will be sending their reactive, recurring, and preventative maintenance work requests to you vid CorrigoPro. All interactions with Your Customer will be processed exclusively through CorrigoPro and you will need to register and establish an account.

Connecting to Your Customer via CorrigoPro is fast and easy. Click the CONNECT NOW button below and enter your company name – a quick search will be performed to ensure you are not already a member. If you are, click your company name when it appears, log in when requested, and you will connect with Your Customer.

If your company isn't found, or if you'd like a separate account for Your Customer, click the "Add" or "Join CorrigoPro" link at the bottom of the page and follow the simple instructions to register your company. Your login credentials and instructions will be sent to the email address you provide during registration, and you will then have access to set up your CorrigoPro account.

CONNECT NOW

If you have questions or need additional assistance getting connected, reply to this email for a 24 business hour response, or contact us at connect@corrigo.com.

#### Best regards,

The CorrigoPro Team connect@corrigo.com

#### **Begin Setting Up Your CorrigoPro Account**

#### **CORRIGOPRO** Join CorrigoPro **COMPANY NAME** Corrigo Test Pro Enter your company name and your company phone number and press Search. **COMPANY PHONE #** +1 450 555 0123 If you have an existing CorrigoPro POSTAL CODE / ZIP H1B4B4 account, leave your company name and postal code plank to ensure your existing SEARCH account will appear in the search Click SEARCH If you do **not** have a CorrigoPro account

yet, enter your company name, your

company phone number and postal code

### **Setting Up Your CorrigoPro Account**

## CORRIGOPRO DESKTOP

#### We're Sorry,

We didn't find You, but don't worry!

Simply click the "Join CorrigoPro" button below to set-up your CorrigoPro account.

**SEARCH AGAIN** 

JOIN CORRIGOPRO

CorrigoPro will check to be sure that your account is not already registered. If it is, you will have an opportunity to log in and connect your existing account with your new client.

If not. click on "JOIN CORRIGOPRO" to proceed

### The "Create Your CorrigoPro Account" screen will appear

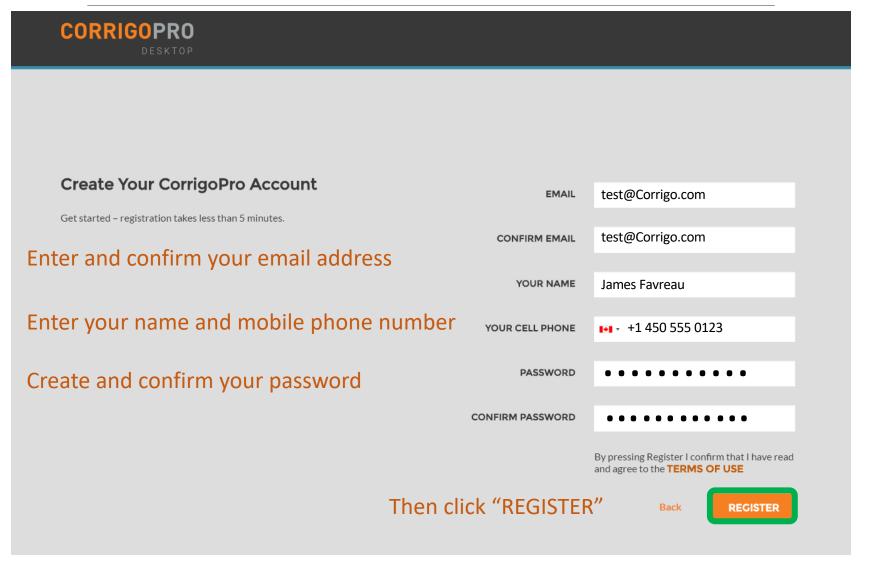

#### **Confirm Your Email Address**

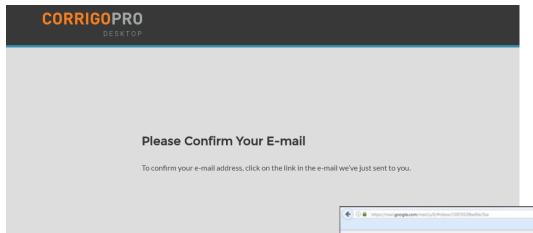

Check the Email address you provided during registration – look for a verification Email from CorrigoPro.

Open the verification Email from CorrigoPro, and click on "VERIFY YOUR EMAIL" to proceed

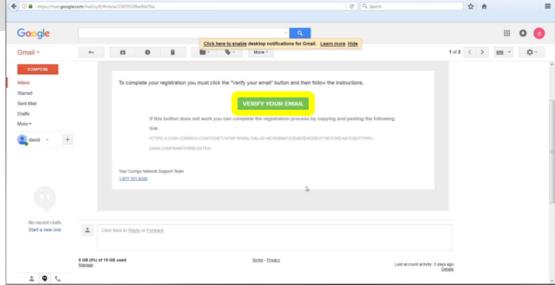

## Log Into CorrigoPro Desktop

You will be directed to the CorrigoPro Desktop login page to continue with your account registration

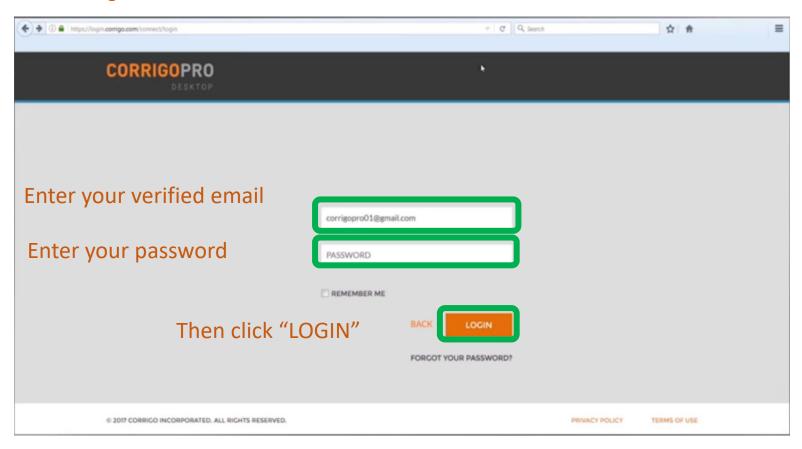

## **Adding Your Company Information**

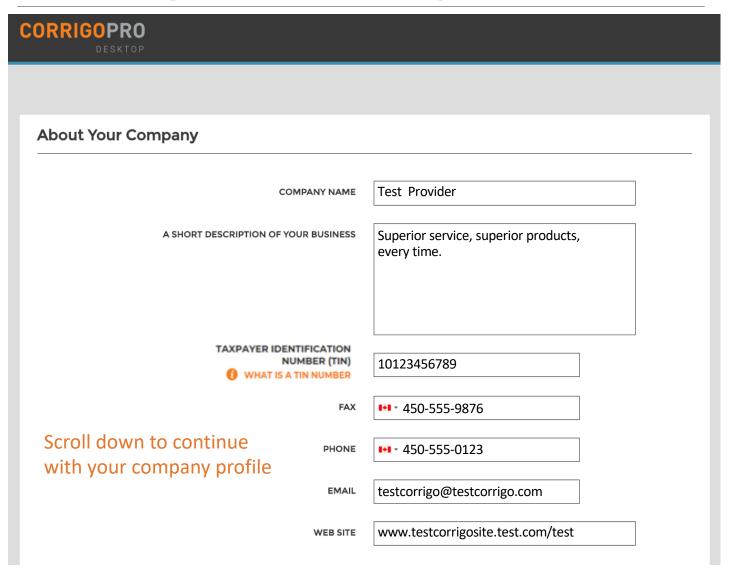

## **Adding Your Company Information**

| WEB SITE              | www.testcorrigosite.test.com/test     |  |
|-----------------------|---------------------------------------|--|
|                       |                                       |  |
| Main Office Addres    | 55:                                   |  |
|                       |                                       |  |
| STREET 1              | 123 Maple Drive Suite 100             |  |
| J.N.                  | 123 Maple Drive Suite 100             |  |
|                       |                                       |  |
| STREET 2              |                                       |  |
|                       |                                       |  |
| CITY                  | Montreal                              |  |
|                       |                                       |  |
| COUNTRY () Australia  |                                       |  |
| •                     |                                       |  |
| STATE                 | Select State ▼                        |  |
|                       | Select state                          |  |
|                       |                                       |  |
| POSTAL CODE           | H4K 2B6                               |  |
|                       |                                       |  |
| PRIMARY SERVICE       | Concrete ▼                            |  |
|                       | You will be able to select more later |  |
|                       |                                       |  |
| Then click "CONTINUE" |                                       |  |
|                       |                                       |  |
| CONTINUE              |                                       |  |
|                       |                                       |  |
|                       |                                       |  |

#### **Select Your Smart Zones**

Smart Zones are pre-defined geographic areas. Please be sure to select the Smart Zones that match your area of service

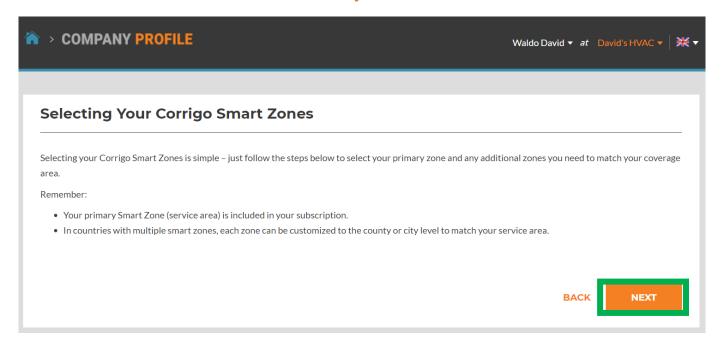

Click "here" to select your smart zones

Click "NEXT" to access the Smart Zones list

### **Select Your Smart Zones**

#### **Set-Up Smart Zones**

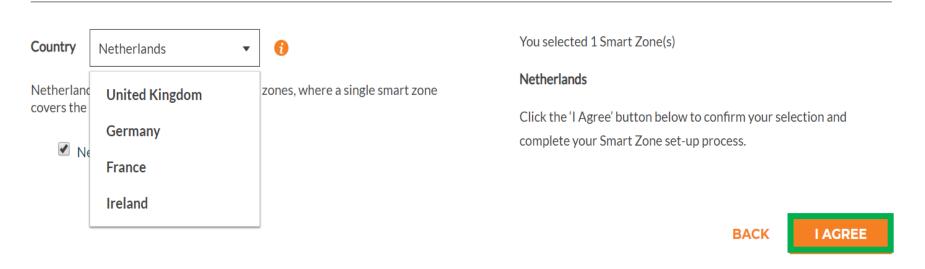

Once your Smart Zone selections match your service area, click "I AGREE"

### Confirmation and Completion of CorrigoPro Registration

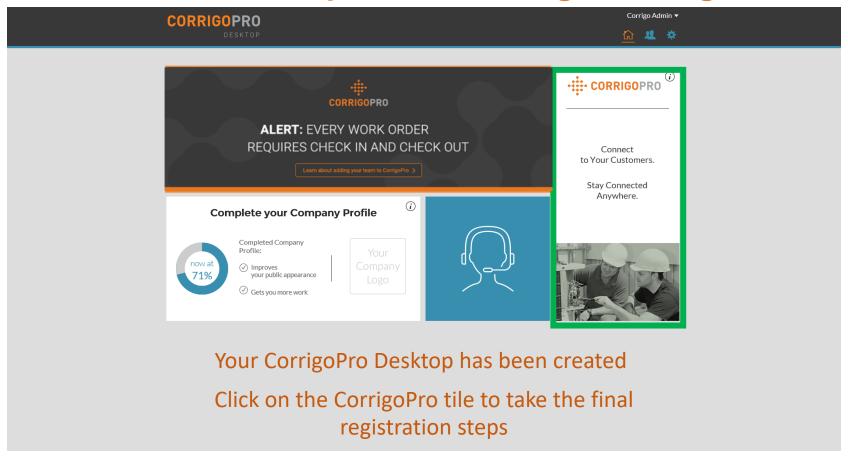

© 2017 CORRIGO INCORPORATED. ALL RIGHTS RESERVED

PRIVACY POLICY

#### Name and Phone Number Confirmation

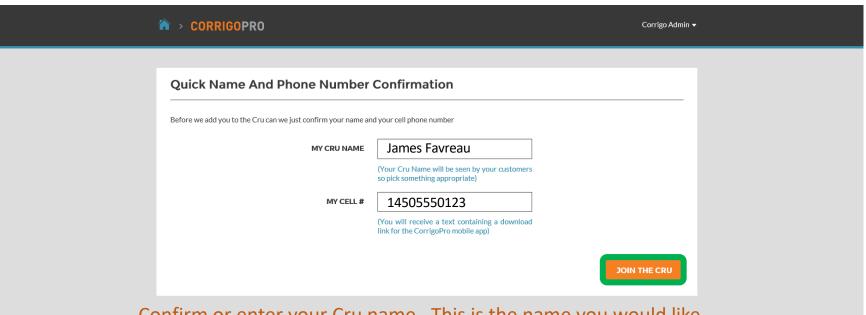

Confirm or enter your Cru name. This is the name you would like to be visible to customers

Confirm or enter your mobile phone number. You will receive a text message containing a download link for the CorrigoPro mobile app Landline can be used if you do not wish to use CorrigoPro mobile app Click "JOIN THE CRU" to complete your CorrigoPro registration

### **Invite Your Cru**

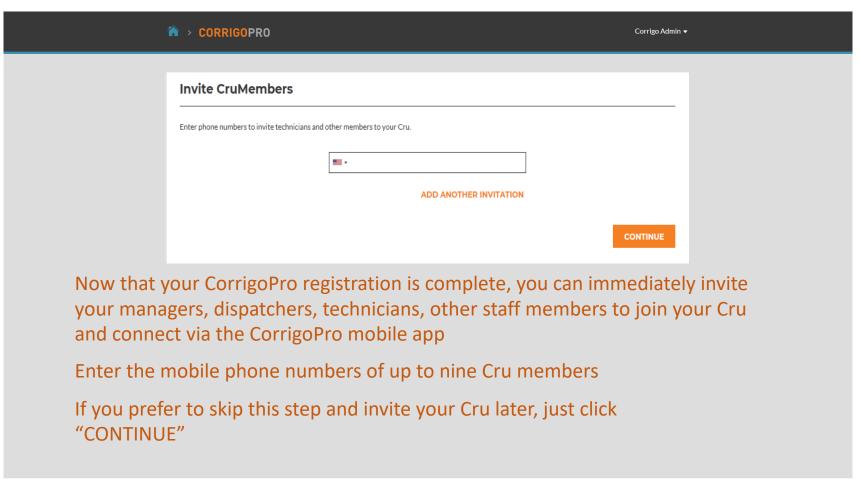

## The CorrigoPro Tile

|                                                                                                    | A > CORRIGOPRO                                                                                                    | James Favreau ▼  Q ② ◇ ◇ ◇         |
|----------------------------------------------------------------------------------------------------|----------------------------------------------------------------------------------------------------|------------------------------------|
|                                                                                                    | Status: Any ▼ WO State: Any ▼ Complete By: Any ▼  APAC PRO  181 William St, Melbourne, VIC 3000.  New WO#IAG0100084 waiting for your attention                                                      | MORE ▼                             |
|                                                                                                    | APAC PRO  APAC PRO  APAC PRO  New WO#IAG0100004 waiting for your attention  APAC PRO  New WO#IAG0460001 waiting for your attention  APAC PRO  APAC PRO                                              | WO# IAG0020003                     |
|                                                                                                    | New WO#IAG0020003 waiting for your attention  APAC PRO  Stage JLL IAG  388 George St., All Floors, Sydney, NSW 2000, AU  Stage JLL IAG  New WO#IEST100142 waiting for your attention  Stage JLL IAG | WO#TEST100142 STANDARD 03/01/2017  |
| This is the CruChat landing page where you can access your CruChats and work orders, or navigate to Settings, Our Cru, Our Subs, and Our Customers |                                                                                                    |                                    |
|                                                                                                    | 2017 CORRICO INCORPORATED ALL DICUTS RESERVED                                                                                                    | EUROOT REMACY POLICY TERMS OF LIFE |

The navigation options are represented by a series of icons at the top of the page

Let's start by clicking on the "Settings" icon, represented by a gear

#### **CONGRATULATIONS!**

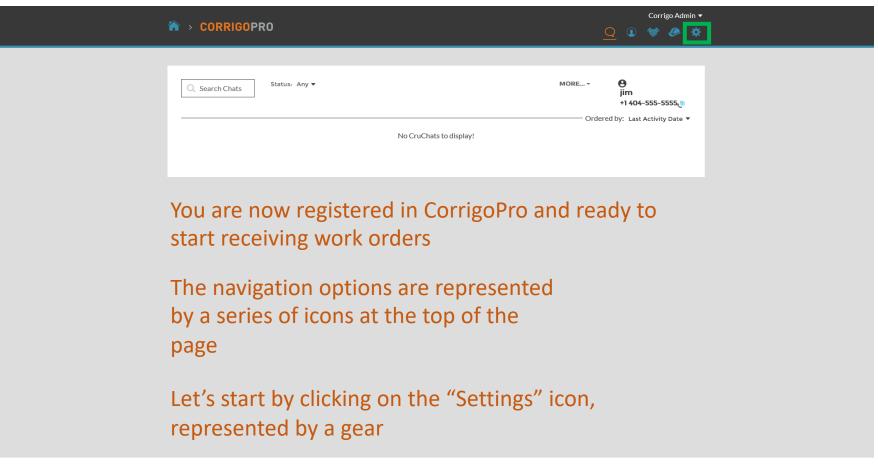

## **Settings: Notifications**

In the Settings section, you can set your email notification preferences

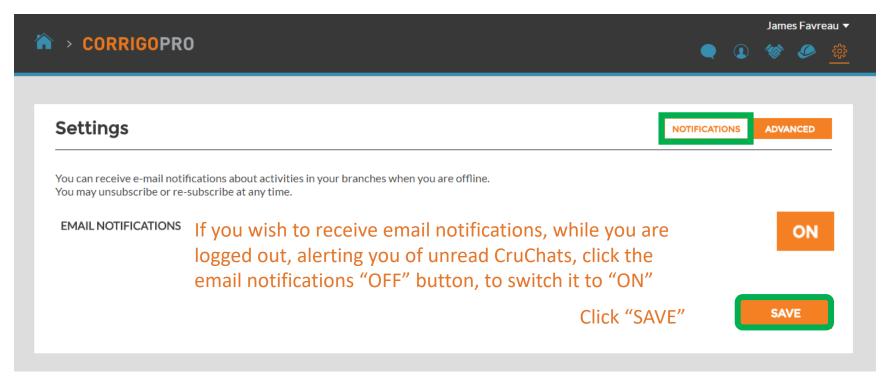

The system will generate an email alert every 60 minutes to make you aware of any new work order details that have been sent to you, but not yet read

Click on "ADVANCED" for financial options.

## **Advanced Settings**

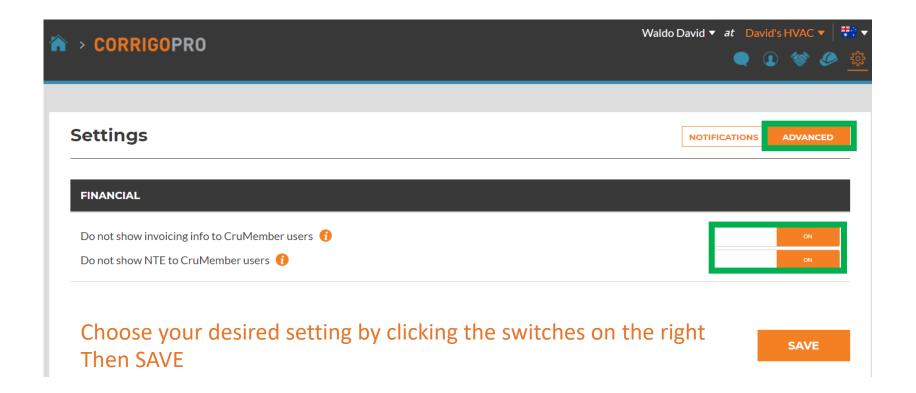

# Questions

Contact Corrigo via phone or online:

https://corrigopro.com/contactus/